# **TP2 : Fonctions avancées**

Créer un dossier portant votre nom sous le dossier **D:\bac2013** dans lequel vous allez enregistrer vos documents.

## **Activité 1 : (habillage de l'image) :**

Ouvrir le document **D:\4 lettres\tp1.doc** et mettre l'image derrière le texte.

### **Activité 2 : (propriétés de tableau)**

Dans un nouveau document, insérer le tableau suivant :

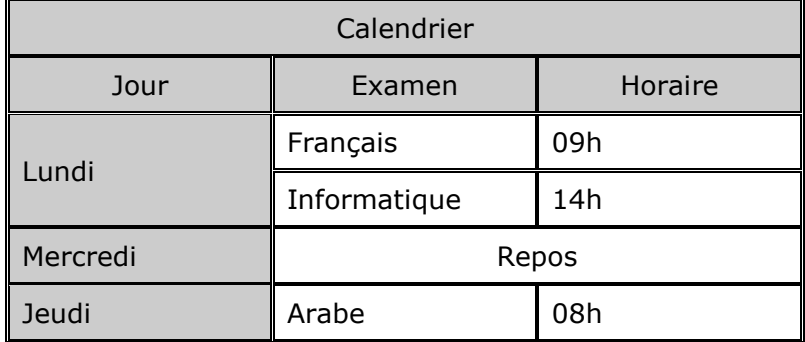

Appliquer la mise en forme utilisée dans le tableau ci-dessus (Bordure, fusion, couleur du fond, alignements) sachant que la largeur des colonnes est 3.5 cm et la hauteur des lignes est 0.7 cm

### **Activité 3 : (fonctions avancées)**

1. Ouvrir un nouveau document et saisir le texte suivant:

#### Histoire de Nk

Nk est une entreprise de télécommunications finlandaise. Elle est le plus grand constructeur mondial de téléphones mobiles.

Le groupe Nk est né en [1966](http://fr.wikipedia.org/wiki/1966) de la fusion de trois industries remontant au XIXe [siècle](http://fr.wikipedia.org/wiki/XIXe_si%C3%A8cle) et portant déjà ce nom : papeterie, [caoutchouc](http://fr.wikipedia.org/wiki/Caoutchouc_%28mat%C3%A9riau%29) et câbles. La firme se lance dans les téléviseurs dans les [années 1970,](http://fr.wikipedia.org/wiki/Ann%C3%A9es_1970) mais continue à être un conglomérat "touche à tout". Le décollage de la marque se fait en [1992](http://fr.wikipedia.org/wiki/1992) lorsque le groupe se débarrasse de toutes ses activités en dehors des télécommunications.

Exemples de produits :

- Nk 8310
- Nk 3100 • Nk 5200
- 2. Enregistrer ce document sous le nom **TP2** dans votre dossier de travail
- 3. Appliquer la mise en forme suivante
	- > Titre centré, gras, souligné, police monotype corsiva et taille de 24
	- > Le reste du texte est justifié
	- $\triangleright$  Marge gauche = marge droite = marge haut = marge bas = 2cm
- 4. Trouver la commande qui permet de rechercher et remplacer automatiquement tous les mots «Nk» par le mot «Nokia»
- 5. Mettre les 3 dernières lignes du texte en puces puis en numéros
- 6. Mettre le deuxième paragraphe sur deux colonnes avec une ligne séparatrice.
- 7. Insérer une note de page qui explique le mot **papeterie<sup>1</sup>** :

--------------------------- Une **papeterie** est une entreprise qui traite de ce qui est relatif au papier.

- 8. Insérer automatiquement la date et l'heure en haut de la page et à gauche
- 9. Insérer automatiquement le numéro de la page en bas et centré
- 10. Créer un entête dans ce document contenant la phrase «chapitre 4 : traitement de texte» et un pied

Lycée Zaouiat Almagaiz Enseignante : Mme Jihen Tahri de page contenant la phrase «Histoire de Nokia».